#### **BAB IV**

#### **HASIL DAN PEMBAHASAN**

#### **4.1. Alat Penelitian**

Adapun alat penelitian yang digunakan dalam penelitian ini terdiri dari perangkat keras komputer (*hardware*) dan perangkat lunak (*software*), yaitu :

#### **1. Perangkat Keras (***Hardware***) Sistem**

Perangkat keras komputer yang digunakan untuk mengimplementasikan perancangan sistem *e-marketing* antara lain sebagai berikut:

- *a. Processor : Intel Core 2 Duo 3,2 Ghz*
- *b. Harddisk 320 GB*
- *c. Monitor 14"*
- *d. Printer*
- *e. Mouse dan Keyboard*

## **2. Perangkat Lunak (***Software***) Sistem**

Selain perangkat keras, untuk membuat sistem *e-marketing* dibutuhkan spesifikasi perangkat lunak yang digunakan sebagai pendukung sistem adapun spesifikasi perangkat lunak yang digunakan antara lain:

- a. *Sistem operasi Microsoft Windows* 10
- *b. Bahasa pemrograman PHP*
- *c. SQLyog enterprise*
- *d. Sublime Text*
- *e. XAMPP*
- *f. Browser : Google crome, dan Mozila Firefox*

#### **4.2. Implementasi Program**

Bab ini akan menjelaskan tentang pembuatan program sistem, dengan memberikan contoh tampilan *form*, Implementasi merupakan tahap dimana sistem siap dioperasikan pada tahap sebenarnya, sehingga akan diketahui apakah sistem yang akan dibuat benar-benar dapat menghasilakan tujuan yang diinginkan, dapat dilihat dibawah ini adalah tampilan sistem yaitu:

## **4.2.1. Menu Utama**

Menu utama ini adalah menu tampilan awal program yang dapat dilihat masyarakat, berikut ini adalah tampilan sistem data dilihat pada gambar berikut :

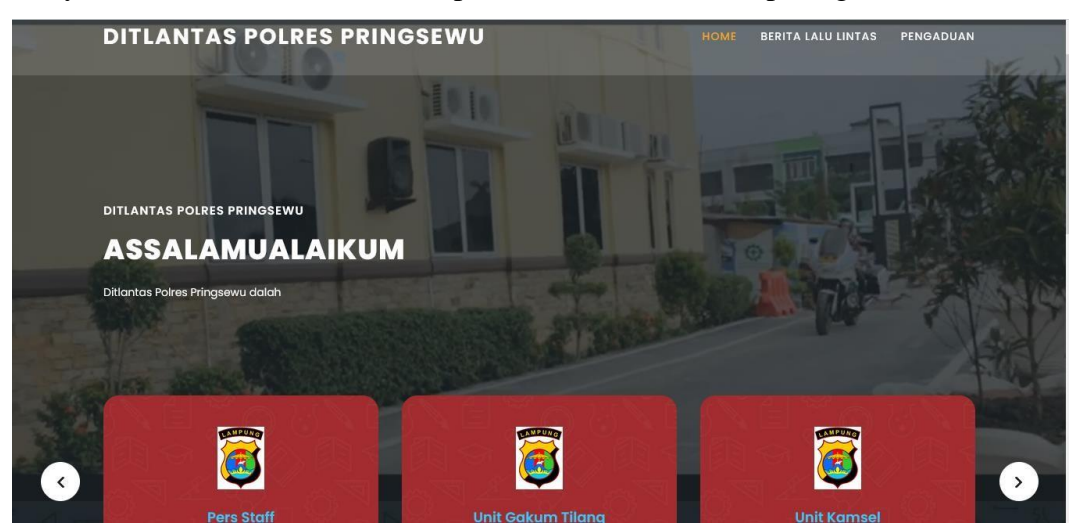

**Gambar 4. 1** Menu Utama

## **4.2.2. Menu Berita**

Menu berita ini dilakukan untuk masyarakat melihat berita yang dibuat. Dapat dilihat pada Gambar 4.2.

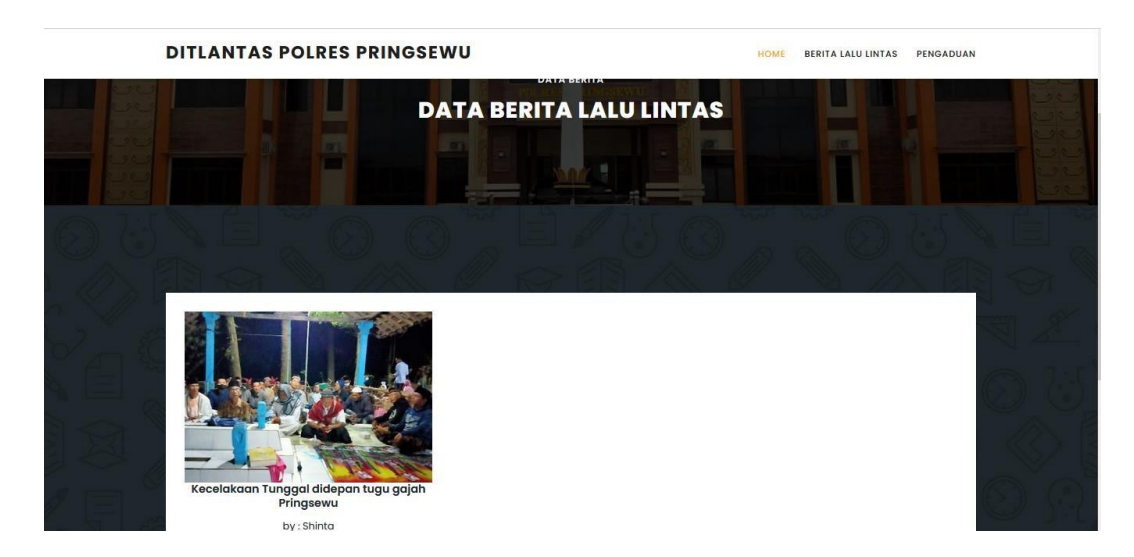

**Gambar 4. 2** Menu Berita

## **4.2.3. Menu Aduan**

Menu aduan ini dilakukan untuk masyarakat melakukan aduan yang dibuat. Dapat dilihat pada Gambar 4.3.

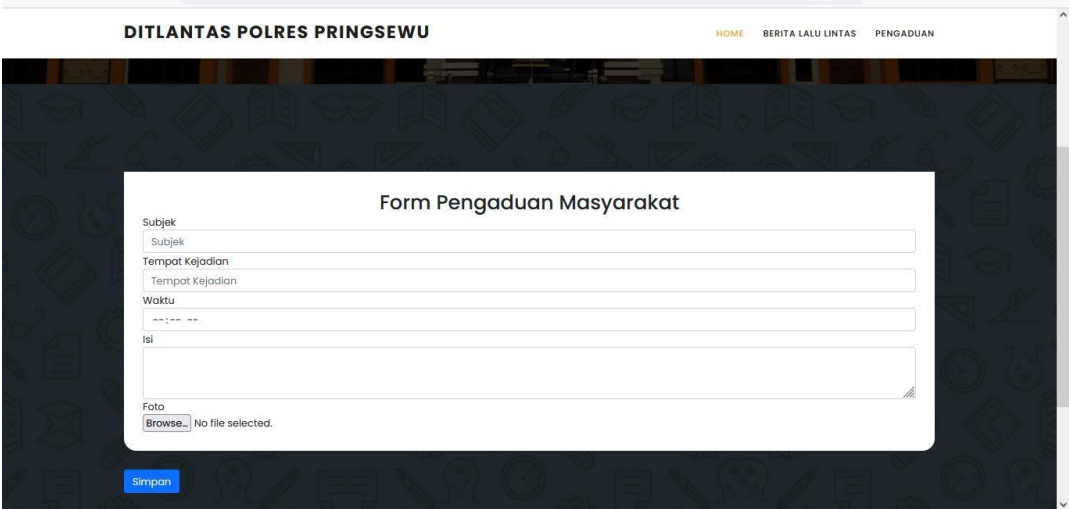

**Gambar 4. 3** Menu Aduan

## **4.2.4. Menu Login**

Menu *login* adalah tampilan untuk masuk kedalam sistem disini pelangan dapat memasukkan *username* dan *password* yang dilakukan pada penginputan data yang sudah terdaftar menjadi akun. Tombol *login* digunakan untuk masuk kedalam sistem jika *username* dan *password* benar maka akan masuk kedalam sistem jika *username* dan *password* salah maka akan diberikan pemberitahuan jika *username* dan *password* salah dan akan *login* kembali, berikut ini adalah tampilan sistem yaitu :

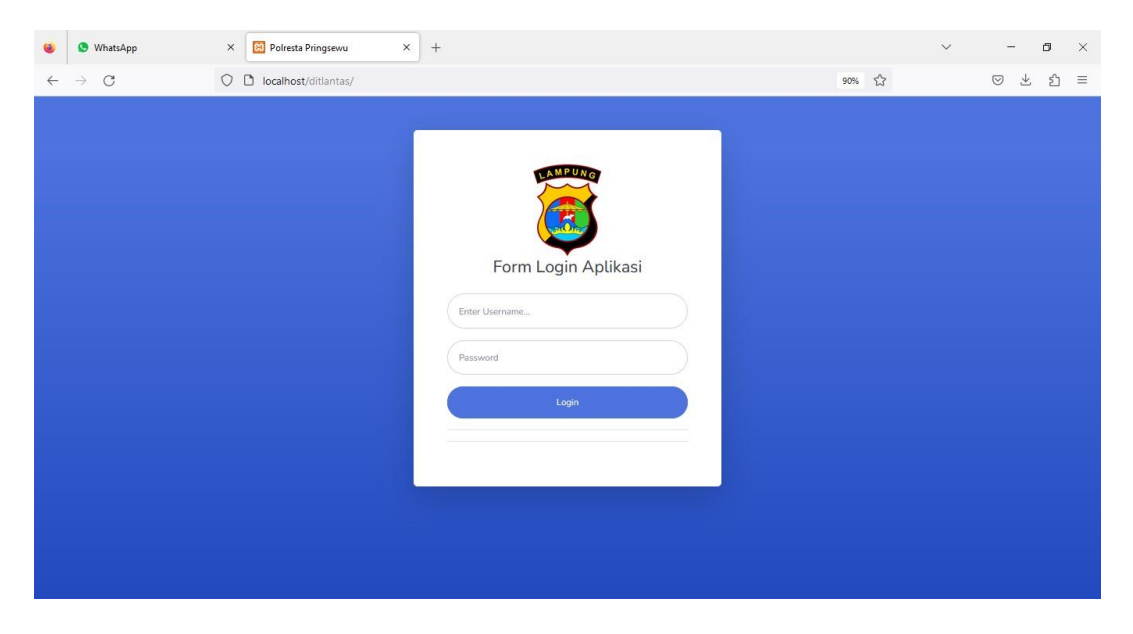

**Gambar 4. 4** Menu *Login*

## **4.2.5. Hak Akses Admin**

#### **1. Menu utama**

Menu utama adalah menu untuk menampilkan halaman utama admin, berikut ini adalah tampilan sistem yaitu:

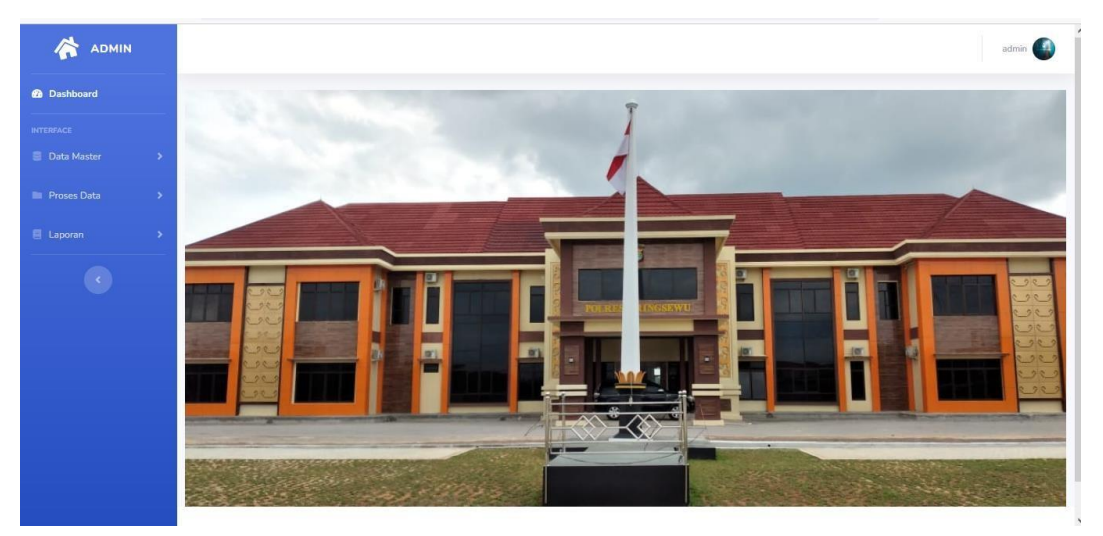

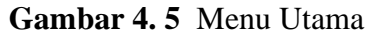

Berdasarkan Gambar 4.2 terdapat menu untuk mengelola data yaitu :

- a) Menu Master terdepat menu satuan kerja dan menu anggota
- b) Menu proses data terdapat menu jadwal dan hasil kegiatan
- c) Menu Laporan terdapat untuk mencetak laporan jadwal dan hasil kegiatan

#### **2. Menu Satuan Kerja**

Menu satuan kerja adalah menu untuk mengelola data satuan kerja, pada menu ini terdapat tombol tambah data untuk menampilkan informasi penginputan data satuan kerja. Pada menu ini juga terdapat tampilan data yang telah disimpan kedalam *database*, dan terdapat aksi hapus untuk menghapus data dan edit untuk mengedit data, berikut ini adalah tampilan sistem yaitu:

| 公<br><b>ADMIN</b>                     |                        |  |                  |    |                           | admin <b>ALL</b> |  |  |
|---------------------------------------|------------------------|--|------------------|----|---------------------------|------------------|--|--|
| <b>6</b> Dashboard                    | Home / Data satuan     |  |                  |    |                           |                  |  |  |
| <b>INTERFACE</b>                      |                        |  |                  |    |                           |                  |  |  |
| <b>E</b> Data Master<br>$\rightarrow$ | Data satuan            |  |                  |    |                           |                  |  |  |
| <b>Proses Data</b><br>$\rightarrow$   | + Tambah Data          |  |                  |    |                           |                  |  |  |
| E Laporan<br>$\rightarrow$            | Show 10 $\div$ entries |  |                  |    | Search:                   |                  |  |  |
| $\langle \rangle$                     | No                     |  | 11 Nama satuan   | 11 | Aksi                      | T1               |  |  |
|                                       | $1\,$                  |  | <b>SDM</b>       |    | $\mathbb{R}$ $\mathbb{C}$ |                  |  |  |
|                                       | $\overline{2}$         |  | <b>SATLANTAS</b> |    | $\mathbb{Z}$ $\Box$       |                  |  |  |
|                                       | $\mathsf3$             |  | <b>SIKUM</b>     |    | $\mathbb{R}$ $\mathbb{C}$ |                  |  |  |
|                                       | $\overline{4}$         |  | <b>SATINTEL</b>  |    | $\mathbb{R}$ $\Box$       |                  |  |  |
|                                       | 5                      |  | <b>RESKRIMUM</b> |    | $\mathbb{R}$ $\mathbb{C}$ |                  |  |  |
|                                       | 6                      |  | <b>SABHARA</b>   |    | $\mathbb{Z}$ $\Box$       |                  |  |  |

**Gambar 4. 6** Menu Satuan Kerja

Berdasarkan Gambar 4.3 jika pengguna melakukan pengklikan tombol tambah data maka akan muncul halaman penginputan satuan kerja seperti *field* satuan kerja, terdapat tombol *close* untuk membatalkan inputan dan tombol simpan data untuk menyimpan data satuan kerja, berikut ini adalah tampilan tambah satuan kerja sebagai berikut:

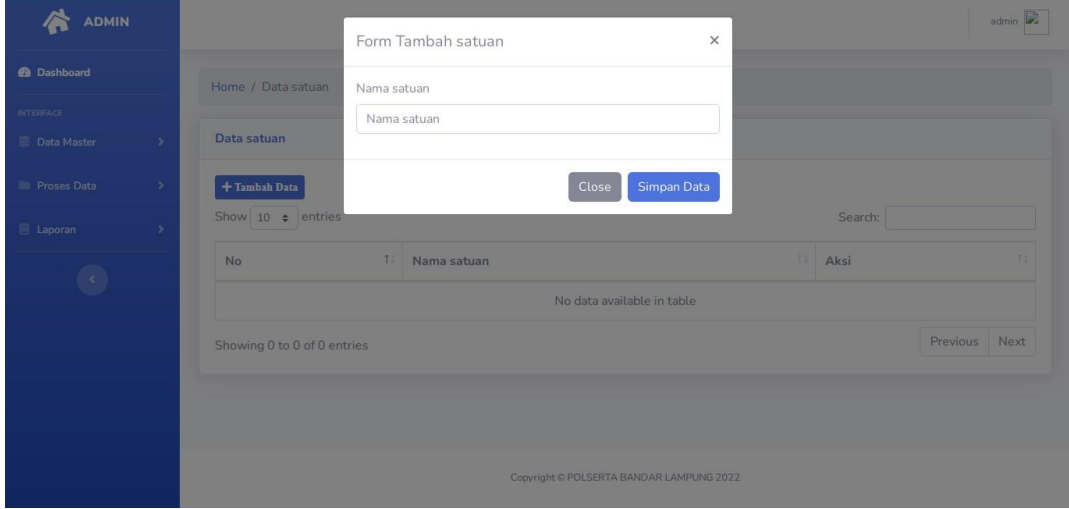

**Gambar 4. 7 Menu Input Satuan Kerja**

## **3. Menu Anggota**

Menu anggota adalah menu untuk mengelola data angota, pada menu ini terdapat tombol tambah data untuk menampilkan informasi penginputan data anggota. Pada menu ini juga terdapat tampilan data yang telah disimpan kedalam *database*, dan terdapat aksi hapus untuk menghapus data dan edit untuk mengedit data, berikut ini adalah tampilan sistem yaitu:

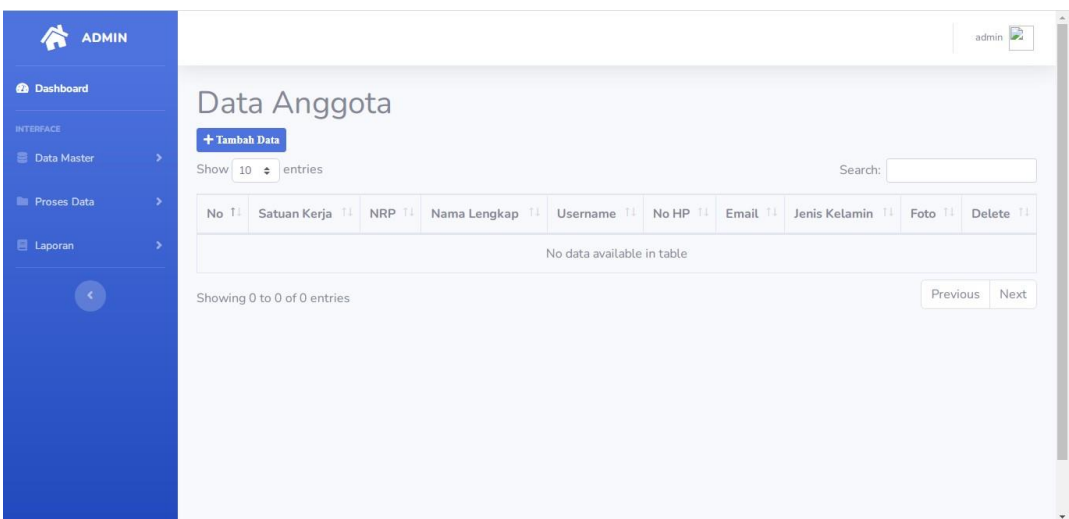

**Gambar 4. 8** Menu Anggota

## **4. Menu Jadwal**

Menu jadwal adalah menu untuk mengelola data jadwal, pada menu ini terdapat tombol tambah data untuk menampilkan informasi penginputan data anggota. Pada menu ini juga terdapat tampilan data yang telah disimpan kedalam *database*, dan terdapat aksi hapus untuk menghapus data dan edit untuk mengedit data, berikut ini adalah tampilan sistem yaitu:

| <b>ADMIN</b>                        | admin <b>La</b>                                                                                                    |  |  |  |  |  |  |
|-------------------------------------|----------------------------------------------------------------------------------------------------|--|--|--|--|--|--|
| <b>6</b> Dashboard                  | Home / Data jadwal                                                                                                   |  |  |  |  |  |  |
| <b>INTERFACE</b>                    |                                                                                                    |  |  |  |  |  |  |
| <b>Data Master</b><br>$\rightarrow$ | Data jadwal Kegiatan                                                                                                 |  |  |  |  |  |  |
| <b>Proses Data</b><br>$\rightarrow$ | $+$ Tambah Data                                                                                                    |  |  |  |  |  |  |
| <b>目 Laporan</b><br>$\rightarrow$   | Show 10 $\bullet$ entries<br>Search:                                                                                 |  |  |  |  |  |  |
| $\bullet$                           | TI<br>Aksi<br>TI<br>$71 -$<br>TI<br>71<br>No<br>Satuan Kerja<br>TI<br>Lokasi<br>Waktu<br>Anggota<br>Keterangan<br>T1 |  |  |  |  |  |  |
|                                     | No data available in table                                                                                           |  |  |  |  |  |  |
|                                     | Next<br>Previous<br>Showing 0 to 0 of 0 entries                                                                      |  |  |  |  |  |  |
|                                     |                                                                                                    |  |  |  |  |  |  |
|                                     |                                                                                                    |  |  |  |  |  |  |
|                                     |                                                                                                    |  |  |  |  |  |  |
|                                     |                                                                                                    |  |  |  |  |  |  |
|                                     | Copyright © POLSERTA BANDAR LAMPUNG 2022                                                                             |  |  |  |  |  |  |

**Gambar 4. 9** Menu Jadwal

Berdasarkan Gambar 4.6 maka akan muncul halaman penginputan jadwal seperti *field* nama anggota dapat dipilih lebih dari 1 anggota, tanggal, jam tigas dan sampai jam tugas, lokasi, dan keterangan, terdapat tombol *close* untuk membatalkan inputan dan tombol simpan data untuk menyimpan data jadwal, berikut ini adalah tampilan tambah jadwal sebagai berikut:

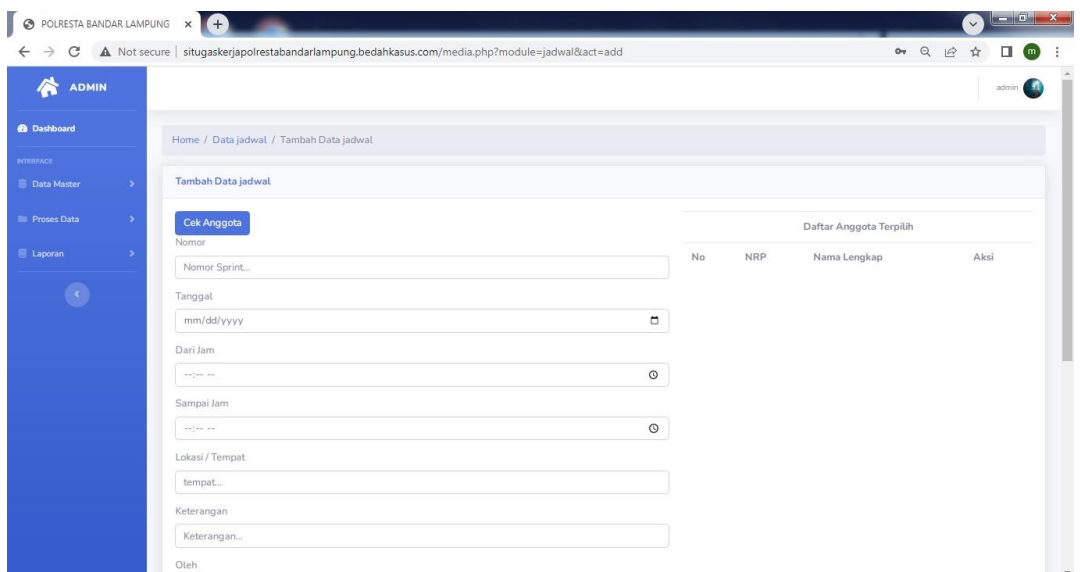

**Gambar 4. 10 Menu Input Jadwal**

## **5. Menu Hasil**

Menu hasil adalah menu untuk melihat hasil tugas kerja yang telah dilakukan oleh anggota, pada menu ini akan menampilkan hasil yang diinputkan oleh masing-masing anggota sesuai jadwal yang diberikan. Terdapat tombol cetak untuk mencetak hasil dan tombol hapus untuk menghapus data hasil kegiatan yang telah disimpan oleh anggota, berikut ini adalah tampilan sistem yaitu:

| <b>O</b> POLRESTA BANDAR LAMPUNG                          | Ŧ<br>$\times$                                                   |                                                                                                 |               |              |      |                            |                      |      | $\checkmark$                | $\Box$ 0<br>$\mathbf{x}$ |
|-----------------------------------------------------------|-----------------------------------------------------------------|-------------------------------------------------------------------------------------------------|---------------|--------------|------|----------------------------|----------------------|------|-----------------------------|--------------------------|
| $\circ$<br>$\rightarrow$<br>$\leftarrow$                  |                                                                 | A Not secure   situqaskerjapolrestabandarlampung.bedahkasus.com/media.php?module=hasil&act=view |               |              |      |                            |                      |      | 0 只 12 ☆                    | п<br>(m)<br>÷            |
| ₩<br><b>ADMIN</b>                                         |                                                                 |                                                                                                 |               |              |      |                            |                      |      |                             | $\blacksquare$<br>admin  |
| <b>@</b> Dashboard                                        | Home / Data Hasil                                               |                                                                                                 |               |              |      |                            |                      |      |                             |                          |
| <b>INTERFACE</b><br><b>E</b> Data Master<br>$\rightarrow$ | Data Hasil Kegiatan                                             |                                                                                                 |               |              |      |                            |                      |      |                             |                          |
| $\rightarrow$<br><b>E</b> Proses Data                     | Show 10 $\bullet$ entries                                       |                                                                                                 |               |              |      | Search:                    |                      |      |                             |                          |
| E Laporan<br>$\rightarrow$                                | 11<br>No                                                        | Tanggal Kegiatan                                                                                | <b>Lokasi</b> | 11.<br>Waktu | 11.1 | <b>Tanggal Hasil</b><br>11 | 11<br>Hasil Kegiatan | Aksi |                             | TL.                      |
|                                                           | 1                                                               | 16 November 2022                                                                                | Hshshshs      | 06:55        |      | 16 November 2022           | Tdishana             |      | <b>D</b> Cetak <b>Hapus</b> |                          |
|                                                           | Next<br>Previous<br>$\mathbf{1}$<br>Showing 1 to 1 of 1 entries |                                                                                                 |               |              |      |                            |                      |      |                             |                          |
|                                                           |                                                                 |                                                                                                 |               |              |      |                            |                      |      |                             |                          |
|                                                           |                                                                 |                                                                                                 |               |              |      |                            |                      |      |                             |                          |
|                                                           |                                                                 |                                                                                                 |               |              |      |                            |                      |      |                             |                          |
|                                                           |                                                                 |                                                                                                 |               |              |      |                            |                      |      |                             |                          |
|                                                           |                                                                 |                                                                                                 |               |              |      |                            |                      |      |                             |                          |
|                                                           | Copyright @ POLRESTA BANDAR LAMPUNG 2022                        |                                                                                                 |               |              |      |                            |                      |      |                             |                          |

**Gambar 4. 11** Menu Hasil

**6. Menu Laporan**

Menu laporan adalah menu untuk mencetak laporan jadwal dan hasil kegiatan, pada menu laporan ini terdapat pilihan tanggal pencetakan sampai tanggal pencetakan terdapat tombol cetak untuk mencetak laporan sesuai tanggal yang dipilih, berikut ini adalah tampilan sistem yaitu :

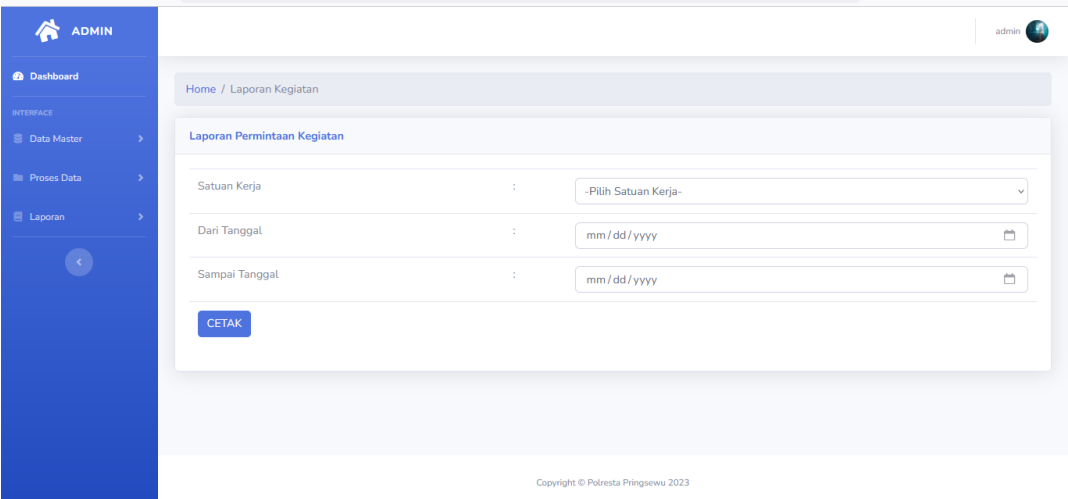

**Gambar 4. 12** Menu Laporan Jadwal

| 公<br><b>ADMIN</b>                     |                      |    |                                     | admin $\left  \begin{array}{c} 1 \\ 1 \end{array} \right $ |
|---------------------------------------|----------------------|----|-------------------------------------|------------------------------------------------------------|
| <b>@</b> Dashboard                    | Home / Laporan Hasil |    |                                     |                                                            |
| <b>INTERFACE</b>                      |                      |    |                                     |                                                            |
| <b>Data Master</b><br>$\rightarrow$   | <b>Laporan Hasil</b> |    |                                     |                                                            |
| <b>E</b> Proses Data<br>$\rightarrow$ | Satuan Kerja         | ÷. | -Pilih Satuan Kerja-                | $\checkmark$                                               |
| E Laporan<br>$\rightarrow$            | Dari Tanggal         | ÷  | mm/dd/yyyy                          | Ö.                                                         |
| $\langle \rangle$                     | Sampai Tanggal       | ÷. | mm/dd/yyyy                          | Ö.                                                         |
|                                       | CETAK                |    |                                     |                                                            |
|                                       |                      |    |                                     |                                                            |
|                                       |                      |    |                                     |                                                            |
|                                       |                      |    |                                     |                                                            |
|                                       |                      |    | Copyright © Polresta Pringsewu 2023 |                                                            |

**Gambar 4. 13** Menu Laporan Hasil Tilang

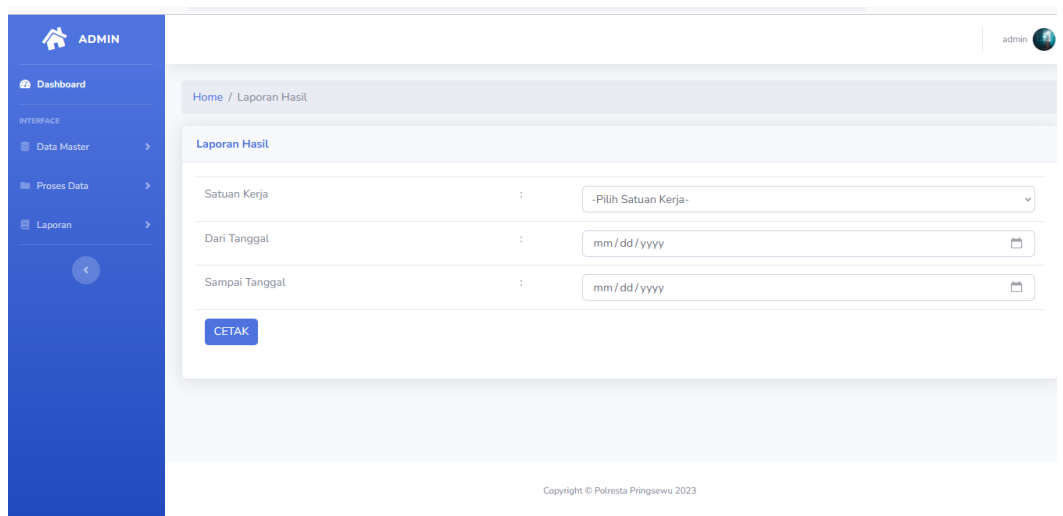

**Gambar 4. 14** Menu Laporan Hasil Laka

## **4.2.6. Hak Akses Anggota**

## **1. Menu utama**

Menu utama adalah menu untuk menampilkan halaman utama anggota, berikut ini adalah tampilan sistem yaitu :

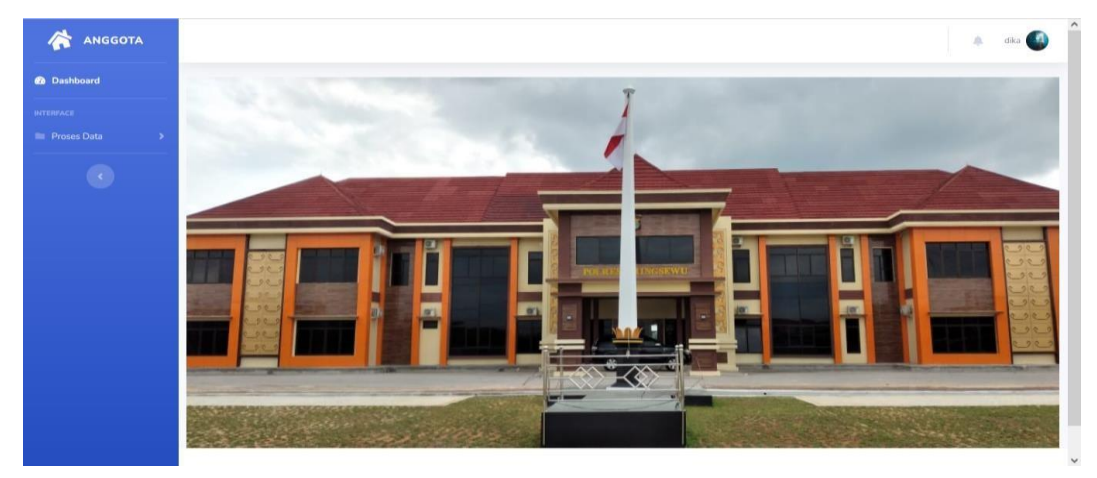

**Gambar 4. 15 Menu Utama**

Pada Gambar 4.15 terdapat menu yaitu menu proses data merupakan menu yang menampilkan jadwal kegiatan dan inputan hasil kegiatan anggota.

## **2. Menu Hasil**

Menu hasil adalah menu untuk melihat hasil tugas kerja yang telah dilakukan oleh anggota, pada menu ini terdaoat menu aksi yang menampilkan tombil cetak untuk mencetak hasil kegiatand an tombol hapus untuk emnghapus data hasil kegiatan, berikut ini adalah tampilan sistem yaitu :

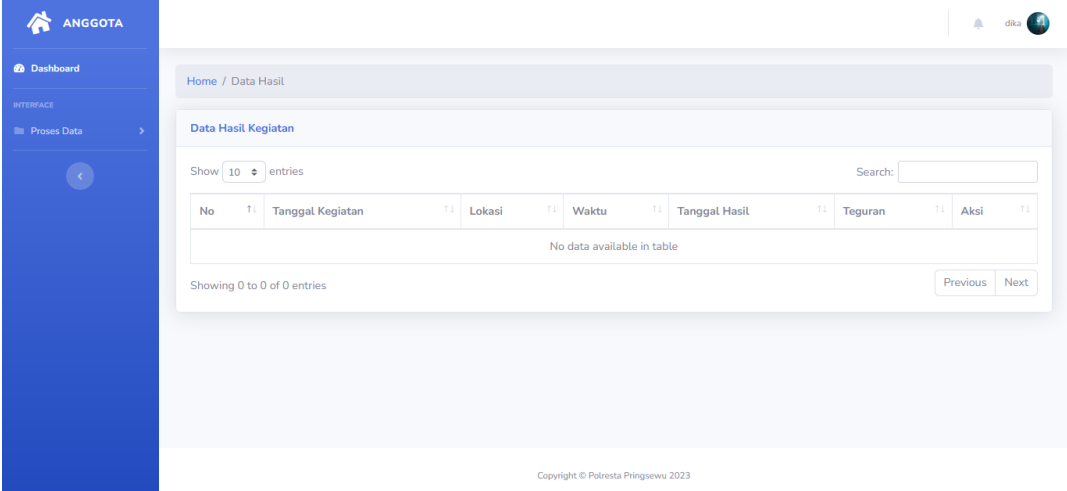

**Gambar 4. 16** Menu Hasil Kegiatan

## **4.2.7. Hak Akses Kepala Bagian**

## **1. Menu Utama**

Menu utama adalah menu untuk menampilkan halaman utama ketua, pada menu ketua bagian ini terdapat menu laporan untuk melakukan pencetakan data laporan berikut ini adalah tampilan sistem yaitu :

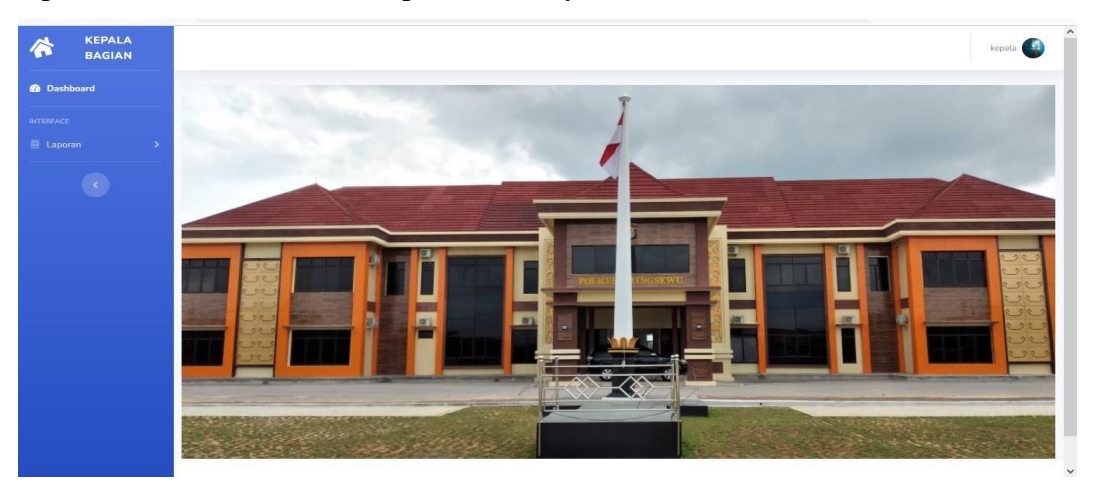

**Gambar 4. 17** Menu Utama

## **2. Menu Laporan**

Menu laporan adalah menu untuk mencetak laporan jadwal dan hasil kegiatan, pada menu laporan ini terdapat pilihan tanggal pencetakan sampai

tanggal pencetakan terdapat tombol cetak untuk mencetak laporan sesuai tanggal yang dipilih, berikut ini adalah tampilan sistem yaitu :

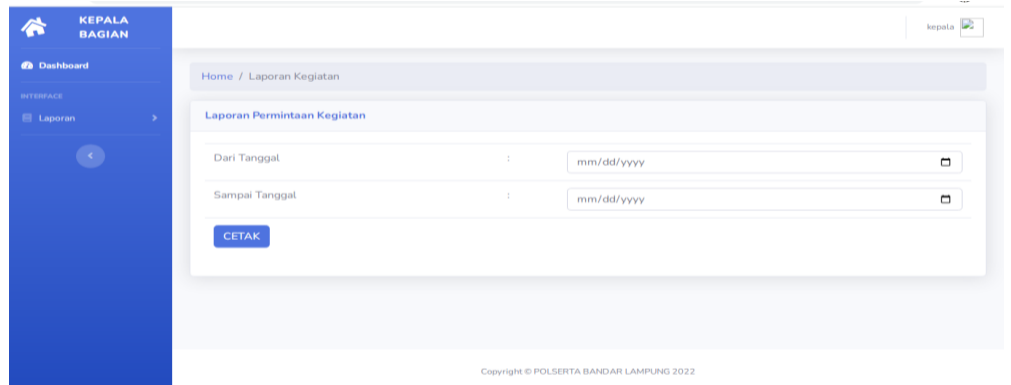

**Gambar 4. 18** Menu Laporan Jadwal

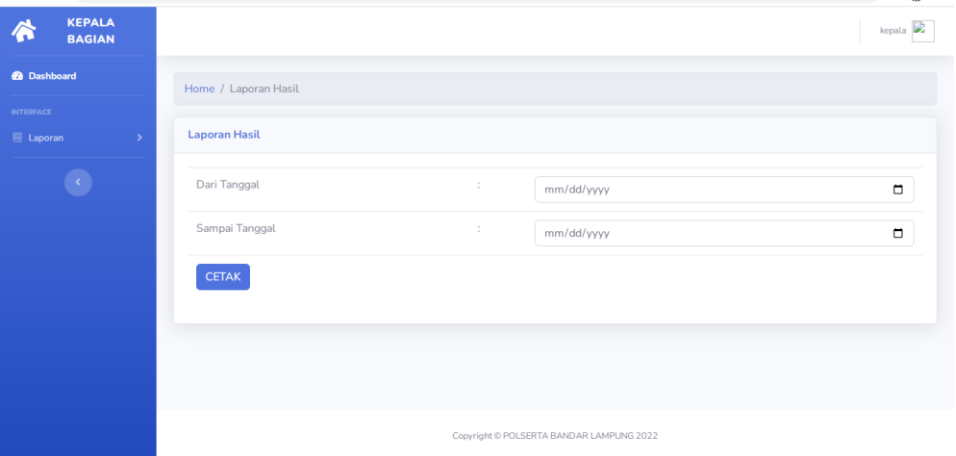

**Gambar 4. 19** Menu Laporan Hasil Tilang

| <b>KEPALA</b><br>$\triangle$<br><b>BAGIAN</b> |                                          | kepata <b>B</b> |
|-----------------------------------------------|------------------------------------------|-----------------|
| <b>@</b> Dashboard                            | Home / Laporan Hasil                     |                 |
| <b>INTERFACE</b><br>E Laporan                 | <b>Laporan Hasil</b>                     |                 |
| $\epsilon$ )                                  | Dari Tanggal<br>÷.<br>mm/dd/yyyy         | $\Box$          |
|                                               | Sampai Tanggal<br>÷<br>mm/dd/yyyy        | $\Box$          |
|                                               | <b>CETAK</b>                             |                 |
|                                               |                                          |                 |
|                                               |                                          |                 |
|                                               | Copyright © POLSERTA BANDAR LAMPUNG 2022 |                 |

**Gambar 4. 20** Menu Laporan Hasil Laka

#### **4.3. Hasil Pengujian**

Pengujian sistem dilakukan untuk menjamin kualitas dan juga mengetahui kelemahan dari sistem. Tujuan dari pengujian ini adalah untuk menjamin bahwa perangkat lunak yang dibangun memiliki kualitas yang handal, yaitu mampu merepresentasikan kajian pokok dari spesifikasi, analisis, perancangan dan pengkodean dari perangkat lunak itu sendiri.

Dalam pengujian perangkat lunak ini penulis menggunakan suatu metode pengujian yang berfokus pada persyaratan fungsional perangkat lunak yang dibangun. Metode yang diambil adalah metode pengujian *black box*

Dari pengujian yang diulas pada sub-bab sebelumnya, didapatkan beberapa hasil kuesioner yang dipaparkan pada sub-bab ini. Penulis melakukan penyebawan kuesioner. Kuisioner yang dibuat masing-masing pernyataan merepresentasikan dari karakteristik kualitas yang diujikan. Berikut ini adalah tabel pengujian yang dilakukan yaitu :

| Kasus dan Hasil Uji (Data Benar)                 |                                  |                      |                                             |  |  |  |  |  |  |
|--------------------------------------------------|----------------------------------|----------------------|---------------------------------------------|--|--|--|--|--|--|
| Data Masukan                                     | Yang<br>diharapkan               | Pengamatan           | Kesimpulan                                  |  |  |  |  |  |  |
|                                                  | Masuk ke                         | Menampilkan          | $\lceil \sqrt{\phantom{a}} \rceil$ Diterima |  |  |  |  |  |  |
| <i>Username</i> dan<br><i>password</i> terdaftar | halaman utama<br>dan menampilkan | halaman utama        | 1 Ditolak                                   |  |  |  |  |  |  |
|                                                  | pesan "anda                      |                      |                                             |  |  |  |  |  |  |
|                                                  | berhasil login"                  |                      |                                             |  |  |  |  |  |  |
| Kasus dan Hasil Uji (Data Salah)                 |                                  |                      |                                             |  |  |  |  |  |  |
| Data Masukan                                     | Yang<br>diharapkan               | Pengamatan           | Kesimpulan                                  |  |  |  |  |  |  |
| <i>Email</i> dan                                 | Tidak dapat login                | Mena"Login           | $\sqrt{}$ ] Diterima                        |  |  |  |  |  |  |
| <i>password</i> salah                            | dan tampil pesan                 | Gagal!               | 1 Ditolak                                   |  |  |  |  |  |  |
|                                                  | "Login<br>Gagal!                 | <i>Username</i> atau |                                             |  |  |  |  |  |  |
|                                                  | <i>Username</i><br>atau          | <i>Password</i> Anda |                                             |  |  |  |  |  |  |

**Tabel 4. 1 Pengujian Form Login**

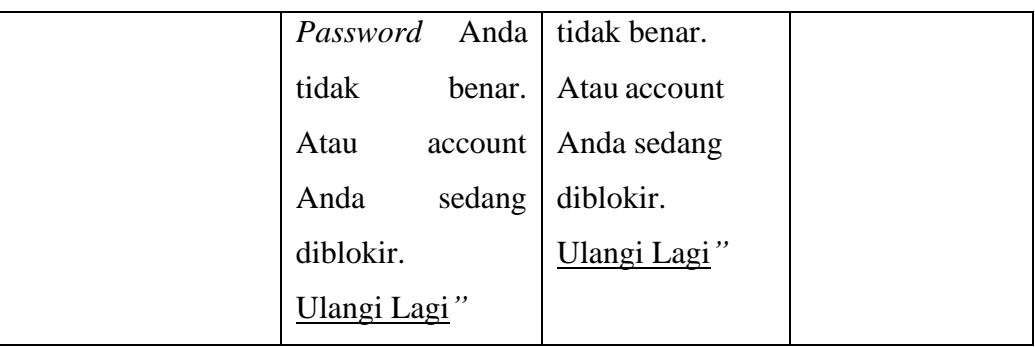

# **Tabel 4. 2 Pengujian** *Form* **Data Satuan Kerja**

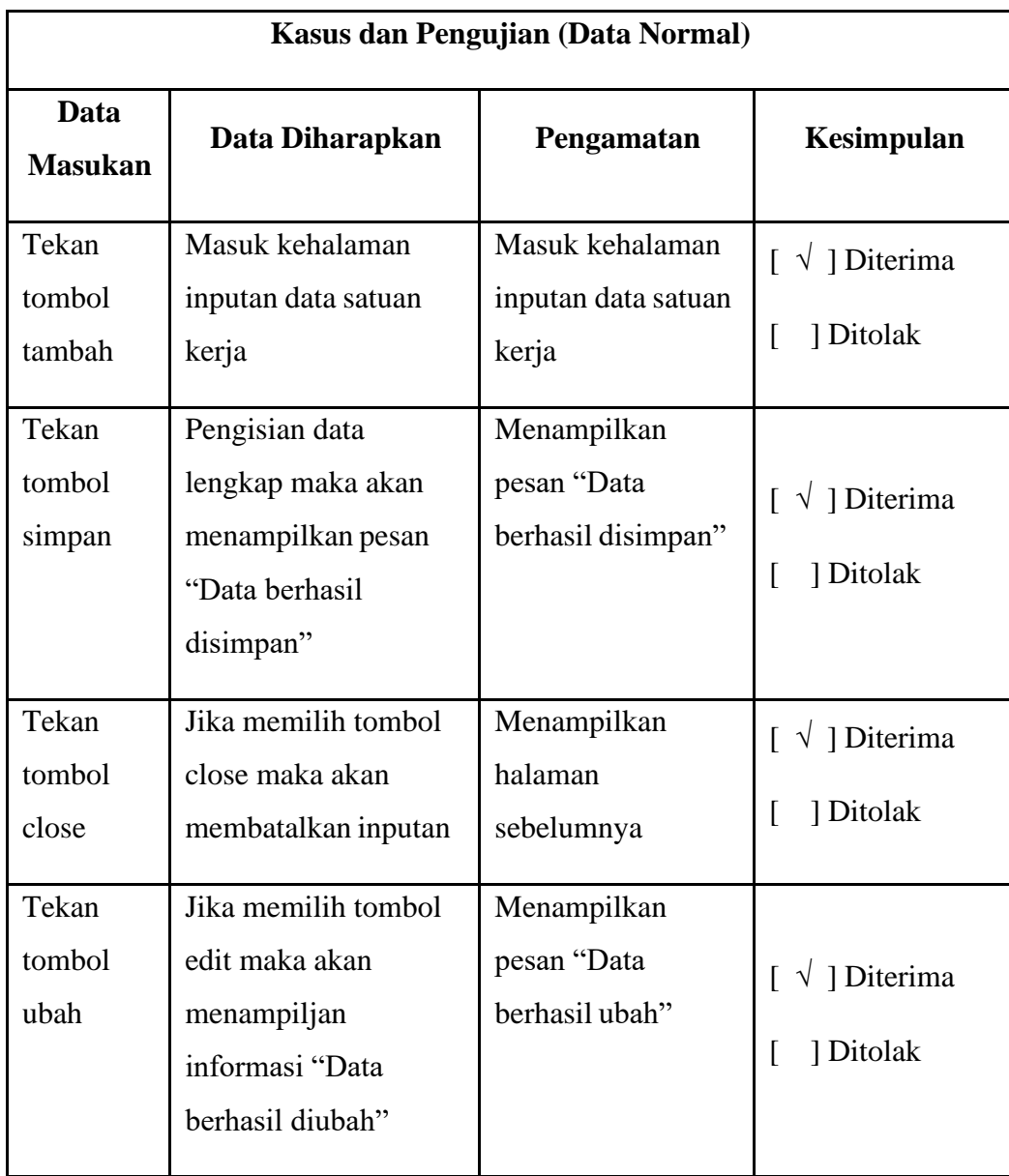

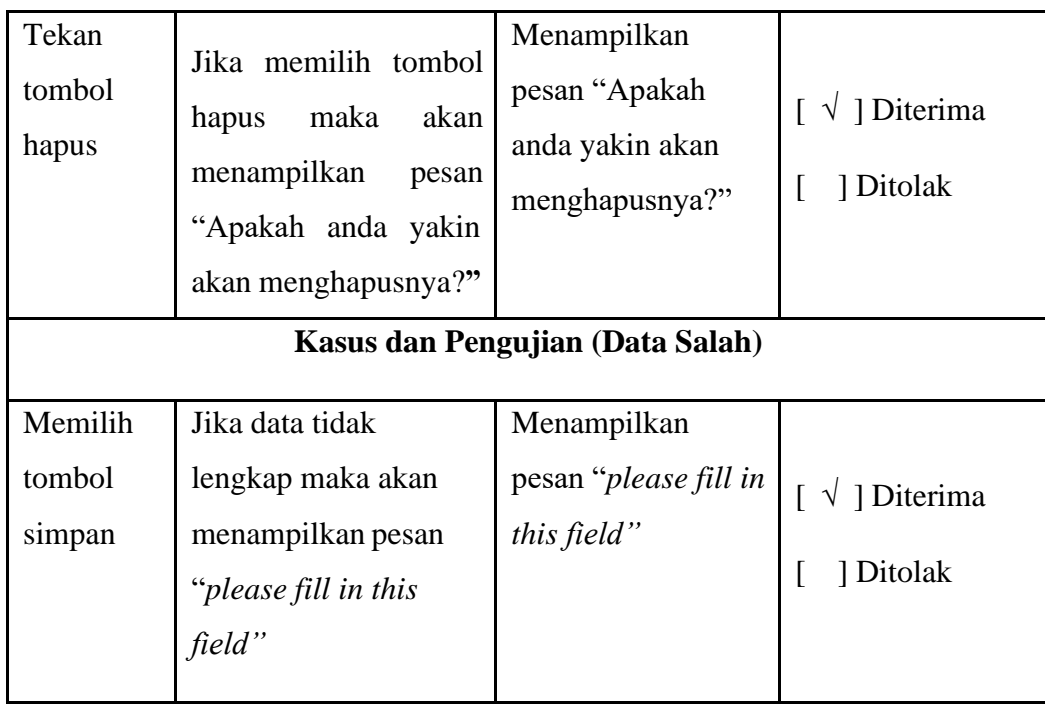

# **Tabel 4. 3 Pengujian** *Form* **Data Anggota**

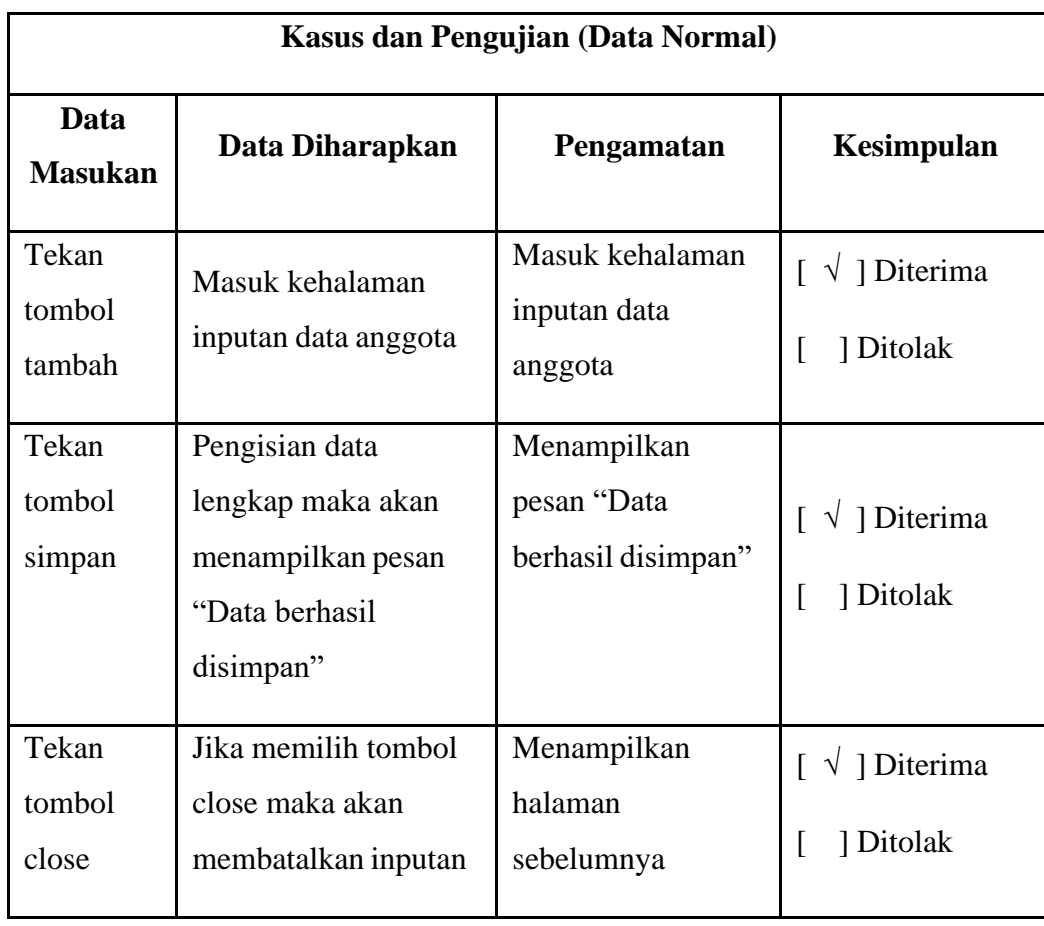

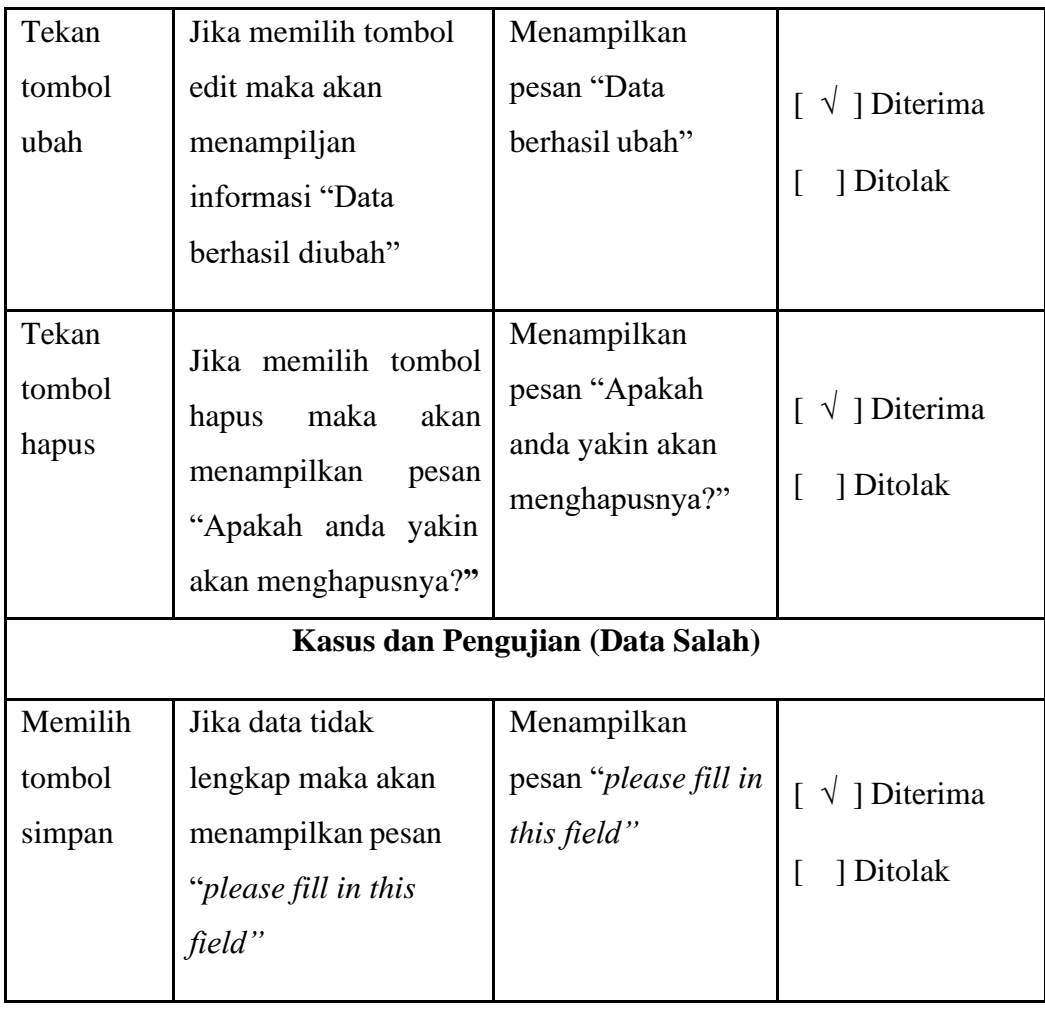

# **Tabel 4. 4 Pengujian** *Form* **Data Jadwal**

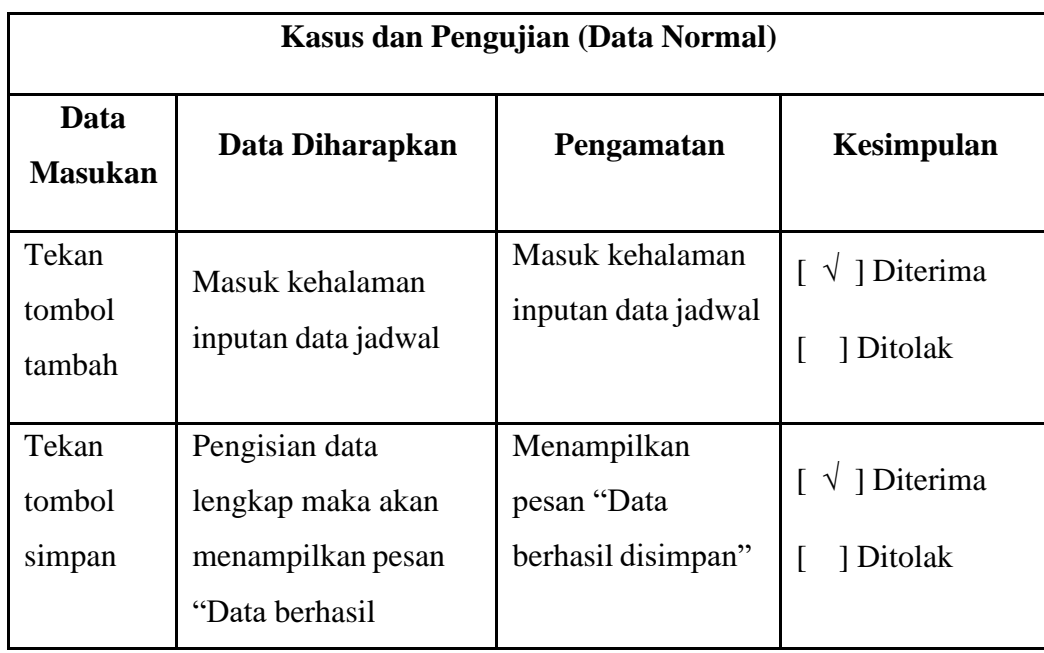

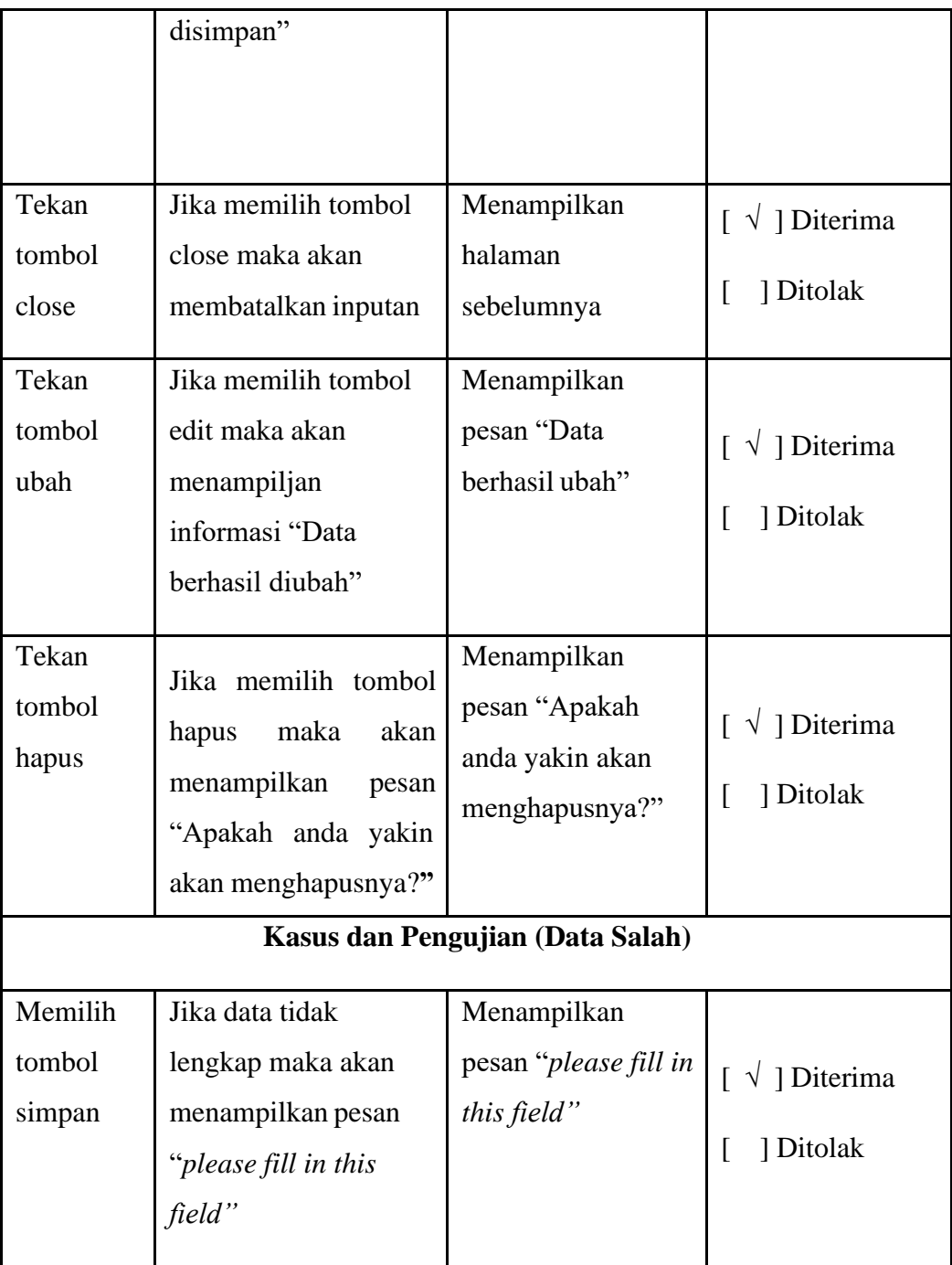

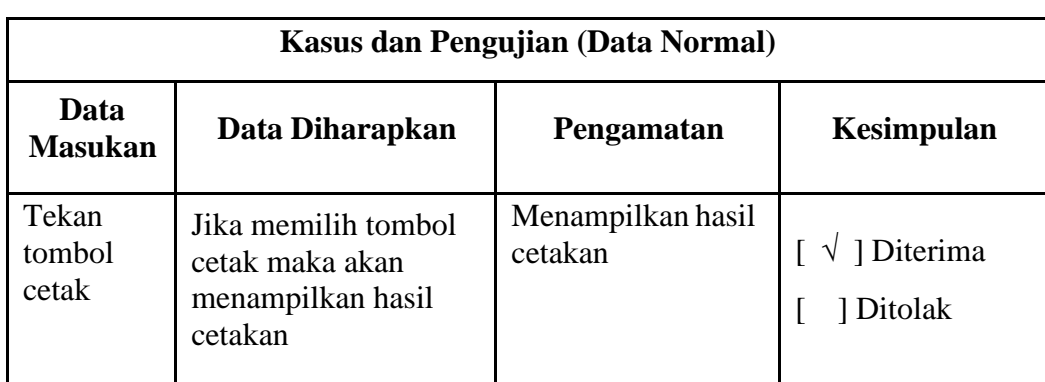

# **Tabel 4. 5 Pengujian** *Form* **Cetak Laporan Jadwal**

# **Tabel 4. 6 Pengujian** *Form* **Cetak Laporan Hasil**

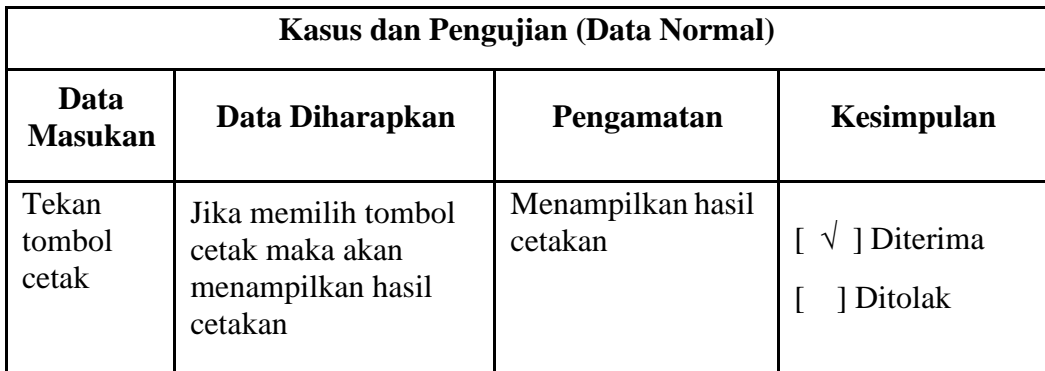